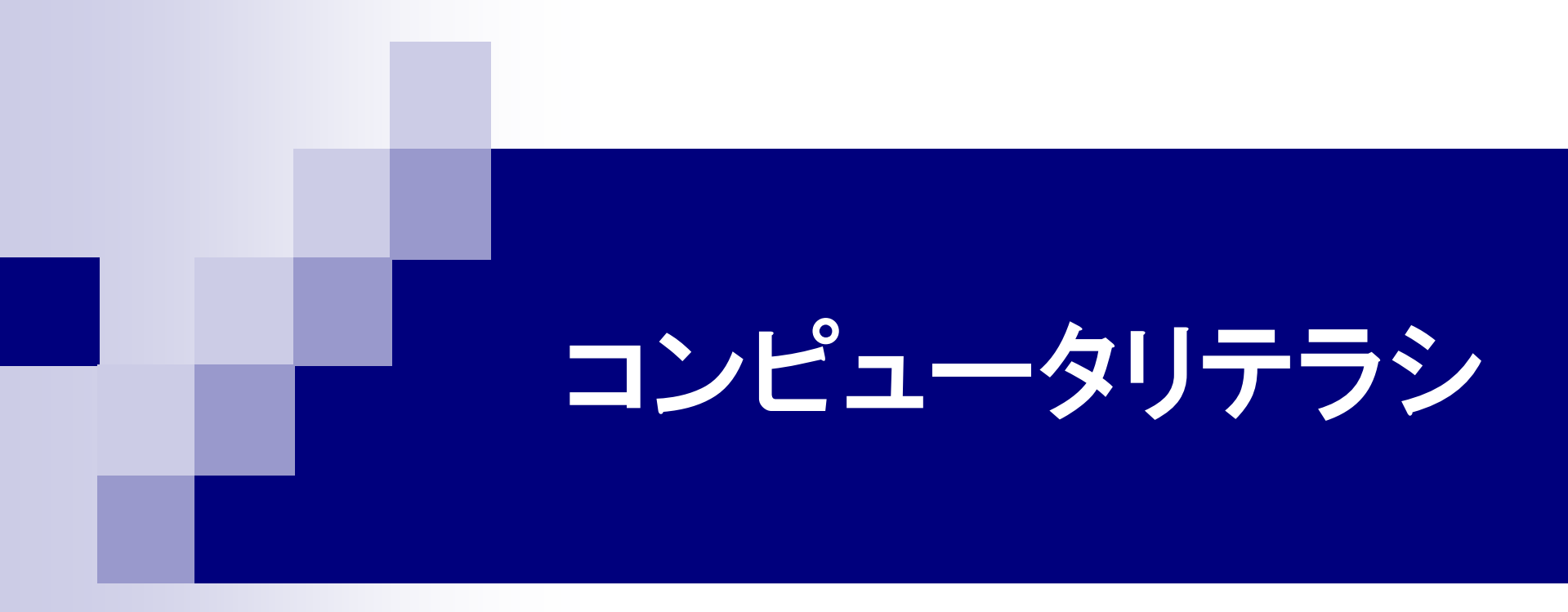

### 第15回 プレゼンテーションの作成

### 2015年7月15日

## 定期試験について

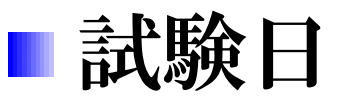

7月29日(水) 3・4時限(10:55~12:25)

11073講義室

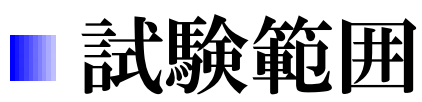

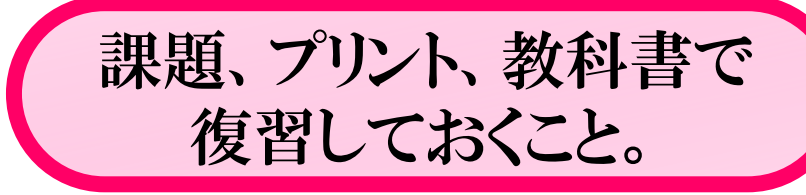

- □ コンピュータ(パソコン)の機能、構成
- アプリケーションソフトとオペレーティングシステム インターネット
- Excel (相対参照、絶対参照、関数、論理式) 講義で扱ったアプリケーションソフトの用途
- 次のアプリケーションソフトの操作法は試験に含まれない。 Word、HTML、LaTeX、ムービーメーカー、 PowerPoint

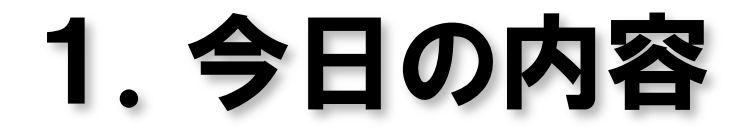

### ■ PowerPointによるプレゼンテーション

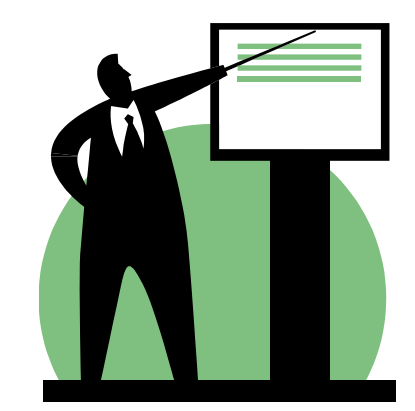

1.プレゼンテーションとは

あるテーマについて、効果的に発表し説明すること。

#### 授業・ゼミでの発表、会議での企画提案・業績報告 ショー・催し会場での製品紹介

#### プレゼンテーションの準備

- 発表テーマ(主題)を決める。
- 聴衆(聞き手)に合わせて内容を調整する。
- 強調する点、発表時間などから構成を決める。
- プレゼンテーション資料を作る。
- 発表のリハーサルを行う。

# 2.PowerPoint2010

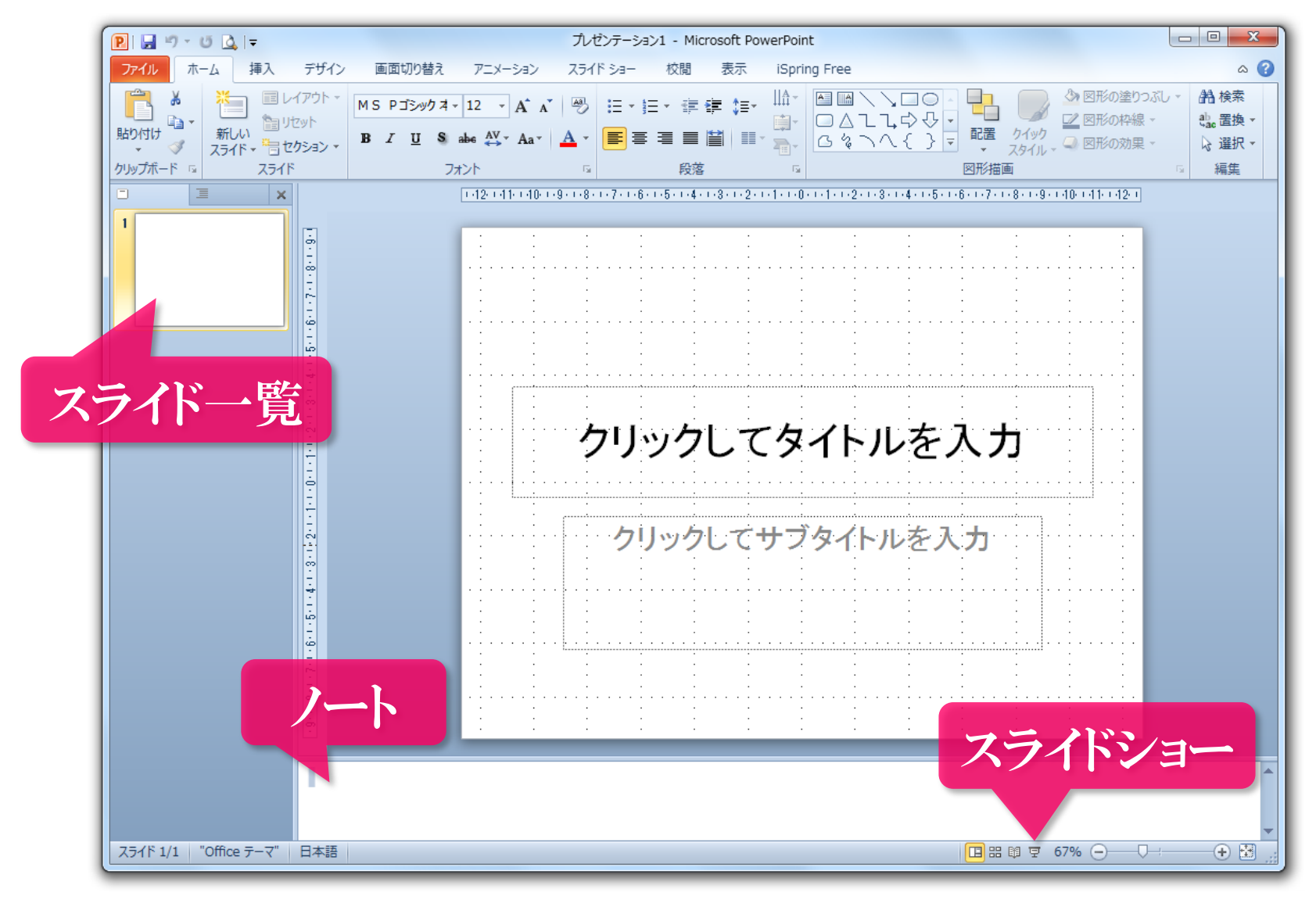

# 3.プレゼンテーションの構成

プレゼンテーション

発表用のファイル(拡張子は「.pptx」) ■ スライド 画面に表示される1画面分のレイアウト ■ オブジェクト

スライド内の文字や図形、絵、写真

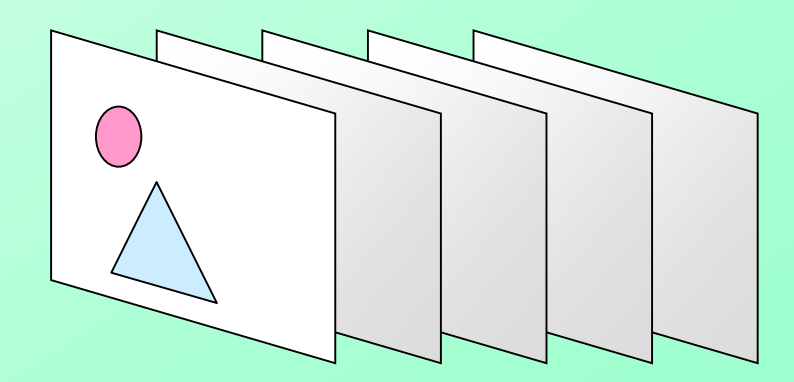

# 4.スライドのレイアウト

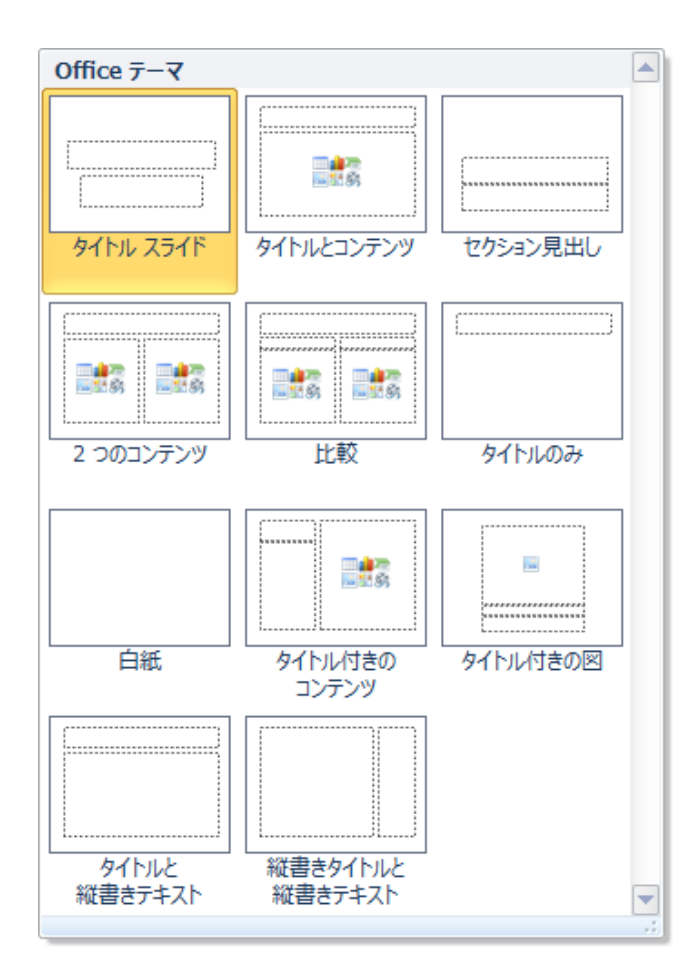

### スライドタイトル 個々のスライドに付ける表題

コンテンツ 本文のテキストや図形、表、 グラフ、動画など

# 5.プレゼンテーション作成練習

### ■「携帯電話契約数の調査」

# 6.スライドのデザイン

### スライドタイトルやコンテンツの文章のフォント、色、 配置などがあらかじめ決めれている。 プレゼンテーションに効果的なデザインを選ぶ。

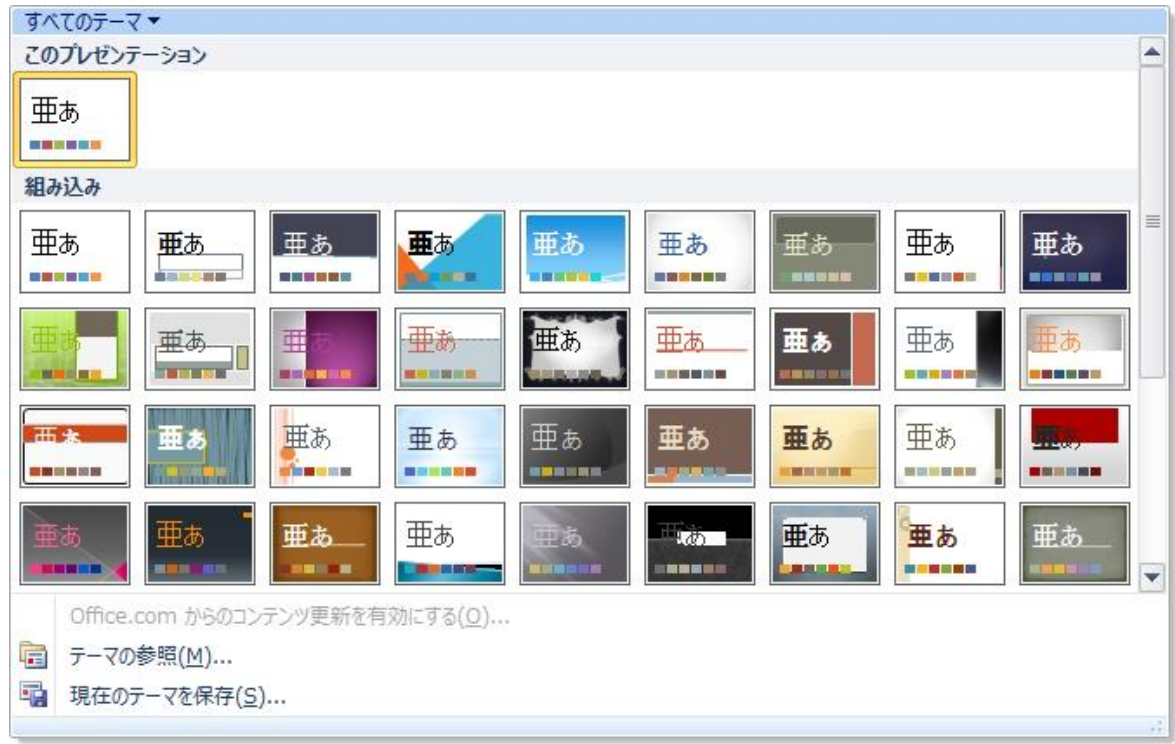

# 7.オブジェクトのアニメーション

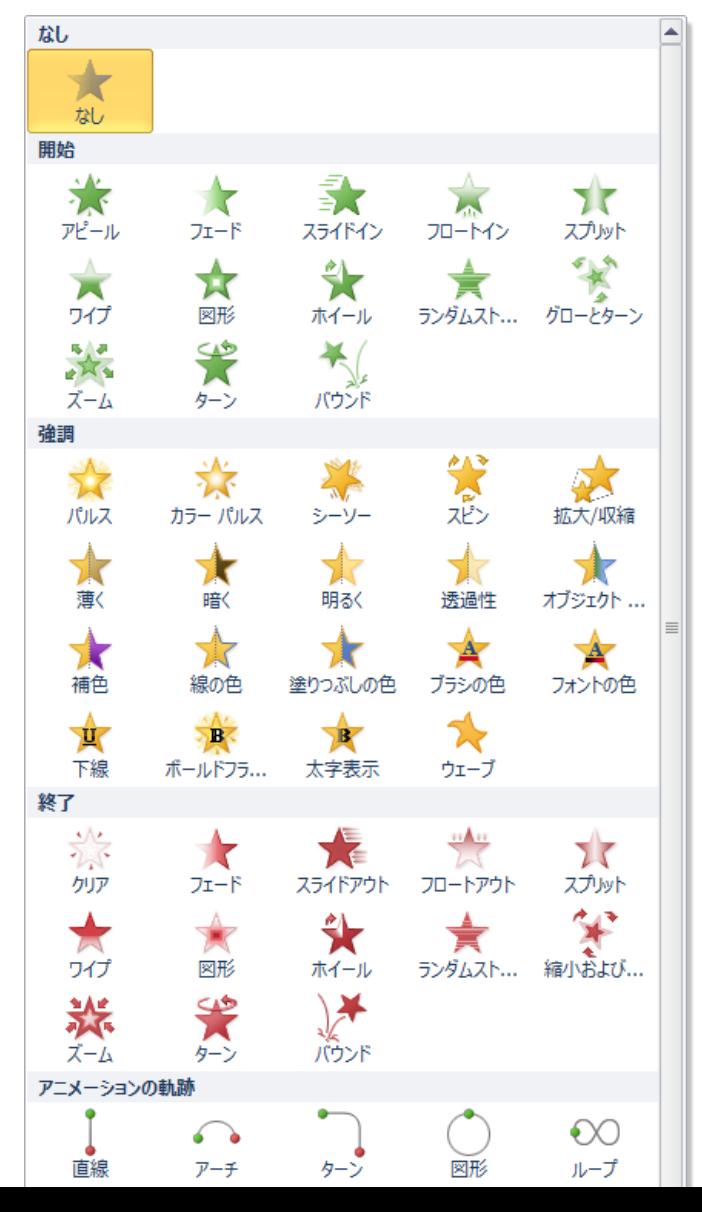

オブジェクトに動きを与えて、 注意を引き付ける。 アニメーションの種類 開始 オブジェクトを表示する。 アニメーションが実行され るまで表示されない。 強調 表示しているオブジェクト を動かす。 終了 表示しているオブジェクト を消す。

### 8.アニメーション効果(例)

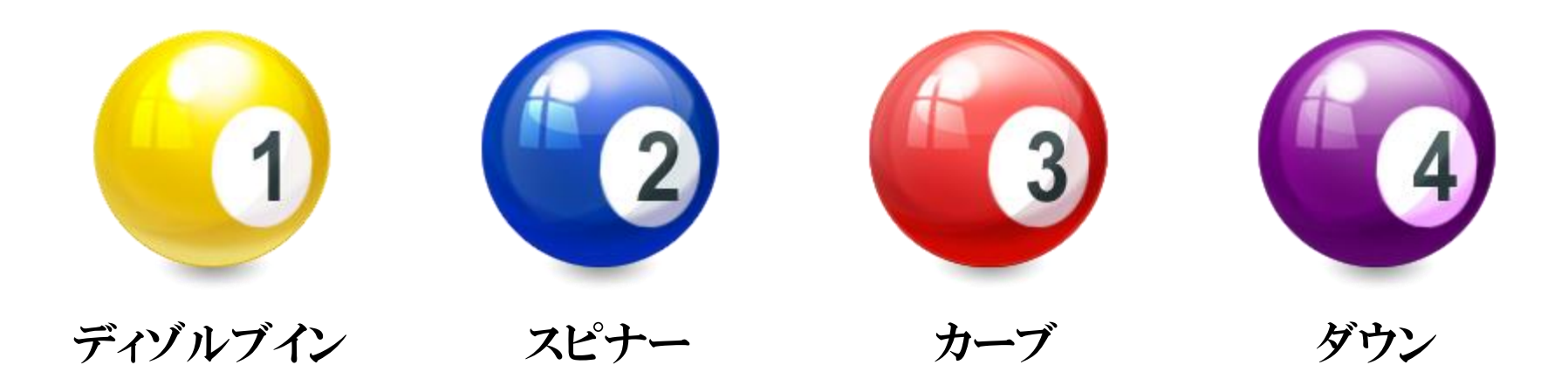

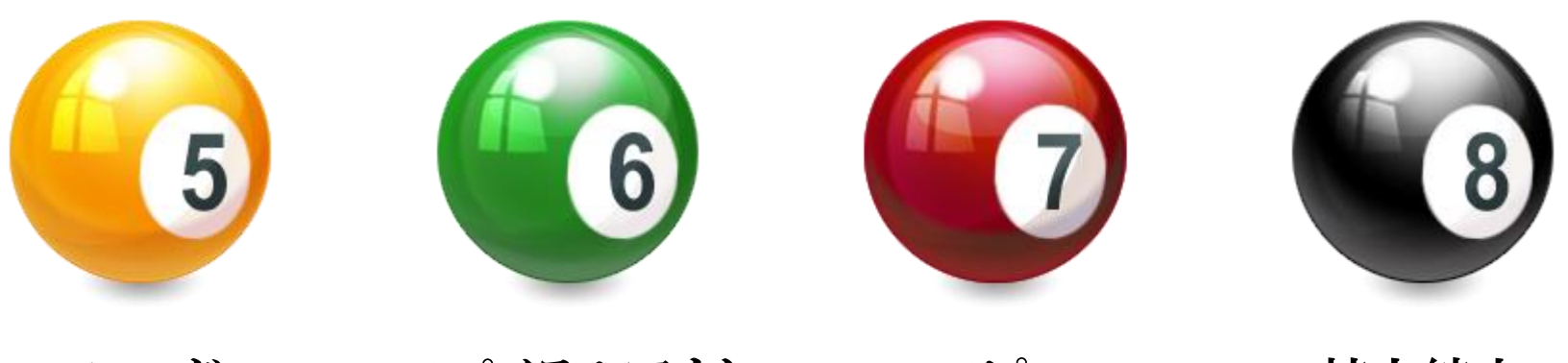

フェード スパイラルアウト スピン 拡大縮小

# 9.スライドショー

スライドを全画面表示にして、プレゼンテーションを 実行する。

スライドを進める 左クリック、[スペース]キー、[Enter]キー、[→]キー スライドを戻る [BackSapce]キー、[Delete]キー、[←]キー スライドショーを終了する  $[Esc]$ キー スライドをジャンプする 数字キーでスライド番号を入力してから [Enter]キー